# Nintendo Switchを接続する

Nintendo Switchと本機を接続してインターネットに接続します。 接続方法については、ZTEコーポレーションで独自に検証・確認を しています。記載内容について任天堂へのお問い合わせはご遠慮く ださい。

■ Wi-Fi名 (SSID) とパスワード (セキュリ ティキー:WPAキーまたはWEPキー)につ いて

Wi-Fi名とパスワード (セキュリティキー) については、「Wi-Fi 名(SSID)とパスワード(セキュリティキー)について」を参照 してください。

お買い上げ時のWi-Fi名は、「601ZTa-」または「601ZTb-」で 始まる英数字です。

Wi-Fi名やパスワード(セキュリティキー)を変更した場合は、 変更した内容でご利用ください。

本機に設定したWi-Fi名以外の表示のネットワークは、近隣から 受信した無線LAN電波です。接続しないようご注意ください。

### Nintendo Switchを接続する

画面表示や手順は、無線LAN設定の暗号化方式が「WPA」で「Wi-Fi 名(SSID A)」に接続する場合を例にして説明しています。その他 の暗号化方式の場合は、一部の操作および画面が異なります。詳し くは、Nintendo Switchの取扱説明書などを参照してください。

### $\overline{1}$

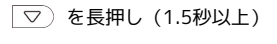

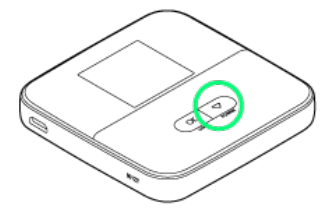

ホーム画面が表示され、無線LAN機能がONになり、自動的にイ ンターネットに接続します。

・インターネットに接続すると、■ (インターネット接続中アイ コン)が点灯します。

## $\overline{2}$

Nintendo SwitchのHOMEメニューから 設定

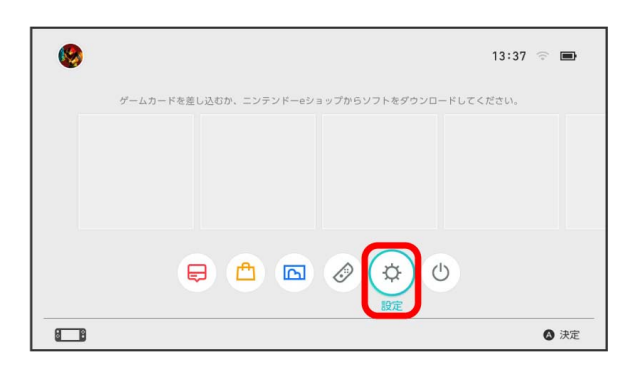

# $\overline{\mathbf{3}}$

### 「インターネット設定] ☆ 設定 画面の明るさ インターネット設定 ロック 接続状況 接続されていません 保護者による使用制限 インターネット データ管理  $7 - 4f -$ Mii **◎** もどる ◎ 決定  $\Box$

## $\overline{4}$

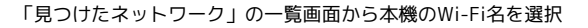

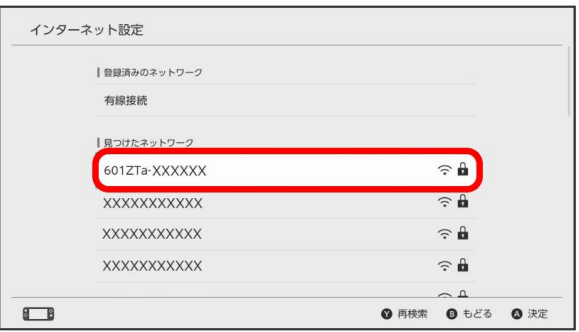

・本機のWi-Fi名が表示されていない場合は、 $\overline{(\begin{array}{c} 0 \end{array}]}$ を 押して本機のスリープモードを解除してください。

### $\overline{5}$

本機のパスワード (セキュリティキー) を入力 → OK

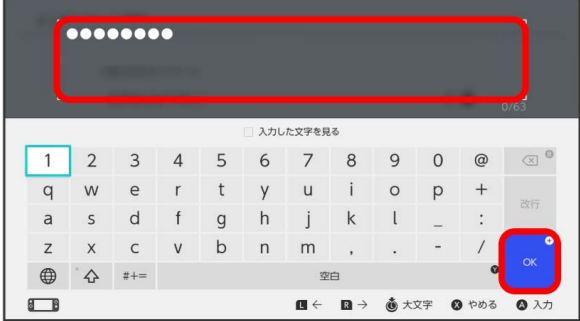

<mark>※3</mark> 「接続しました。」と表示されたら、「OK」を選択して設定完 了です。接続に成功すると、本機のホーム画面に表示されるWi-Fi接 続台数のカウントが1つ増えます。